#### **Quick Reference Guide: Quick Reference for Employee Self Service Time Entry: APPROVERS & PROXIES**

- 1. Access LeoOnline at: [http://www.leoonline.odu.edu](http://www.leoonline.odu.edu/)
- 2. Upon entering into the system, select *the Enter LeoOnline News and Secure Area* link at the top of the page list, then scroll to the bottom of the page and click *Enter Secure Area*.
- 3. Login using your Midas credentials. You will then be redirected into the Employee Dashboard to access the timesheet portal.
- 4. From the Main Menu page (*see below*), click *Employee*,

**Main Menu** 

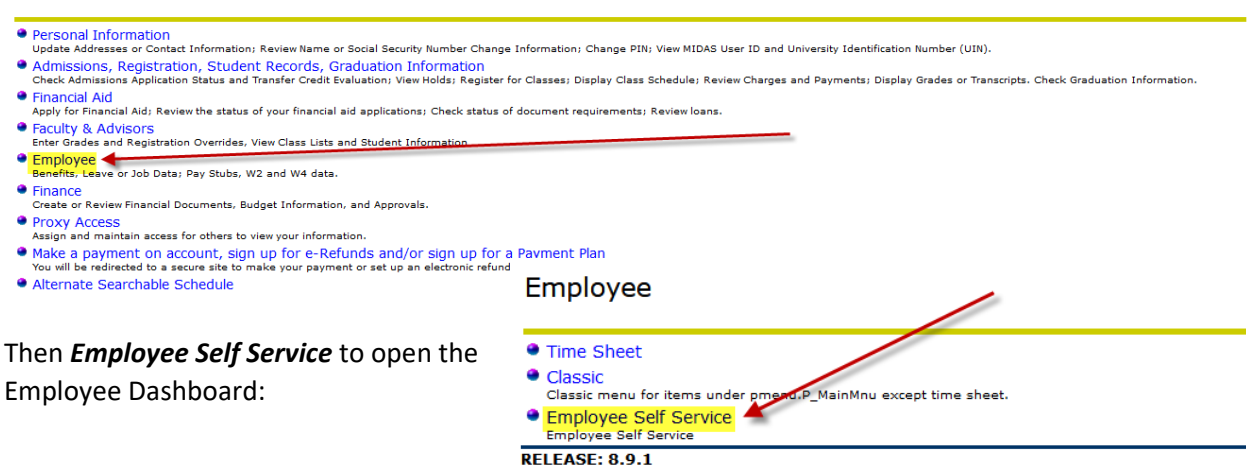

5. Once in the Employee Dashboard, select *Approve Time* or *Approve Leave Report* (*as highlighted below*).

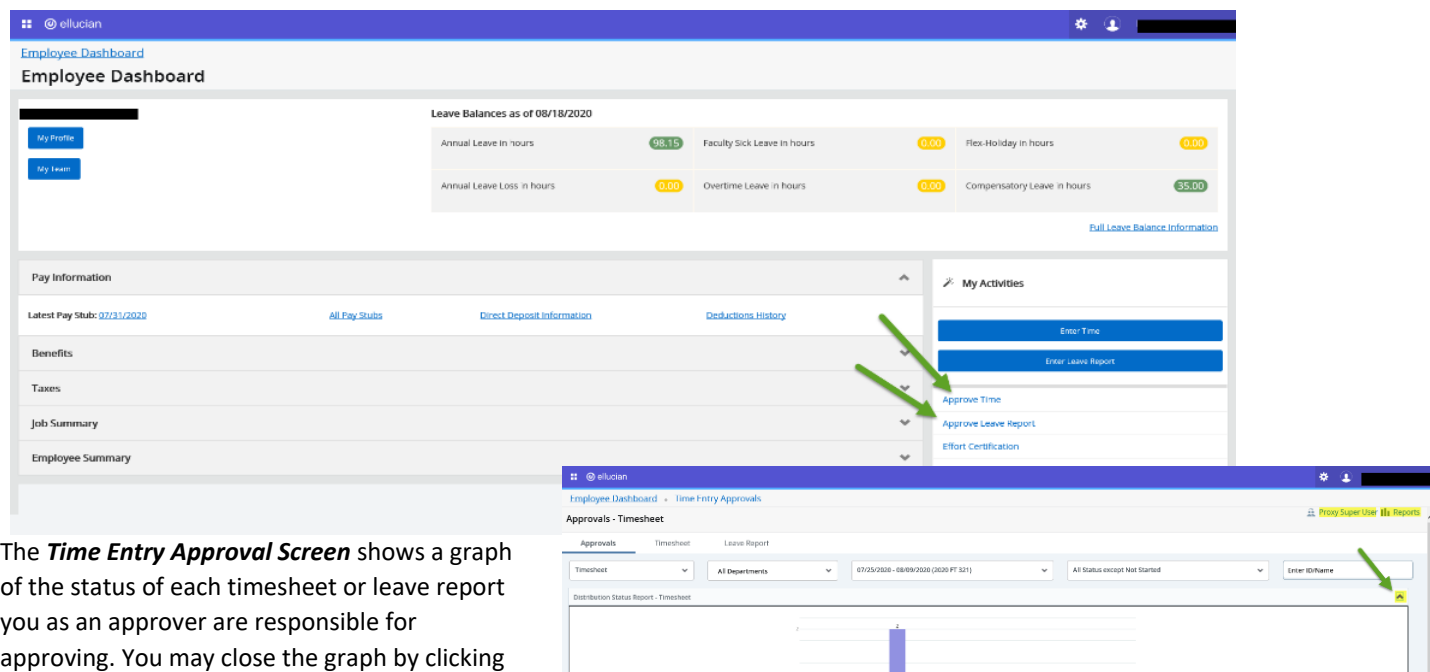

the arrow highlighted below. *Please Note: If acting as a PROXY, you can click Proxy Super User to access proxy accesses. To view reports of approvals required as a proxy, select Reports.* 

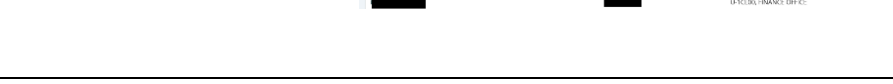

Pending 0 Pending - In the Queue 0

#### **Quick Reference for Employee Self Service Time Entry: APPROVERS/PROXIES**

The *Time Entry Approval Screen* also allows users to view each status and employee in each status (*see below*). Users can minimize each status be selecting the arrows highlighted in the screenshot below.

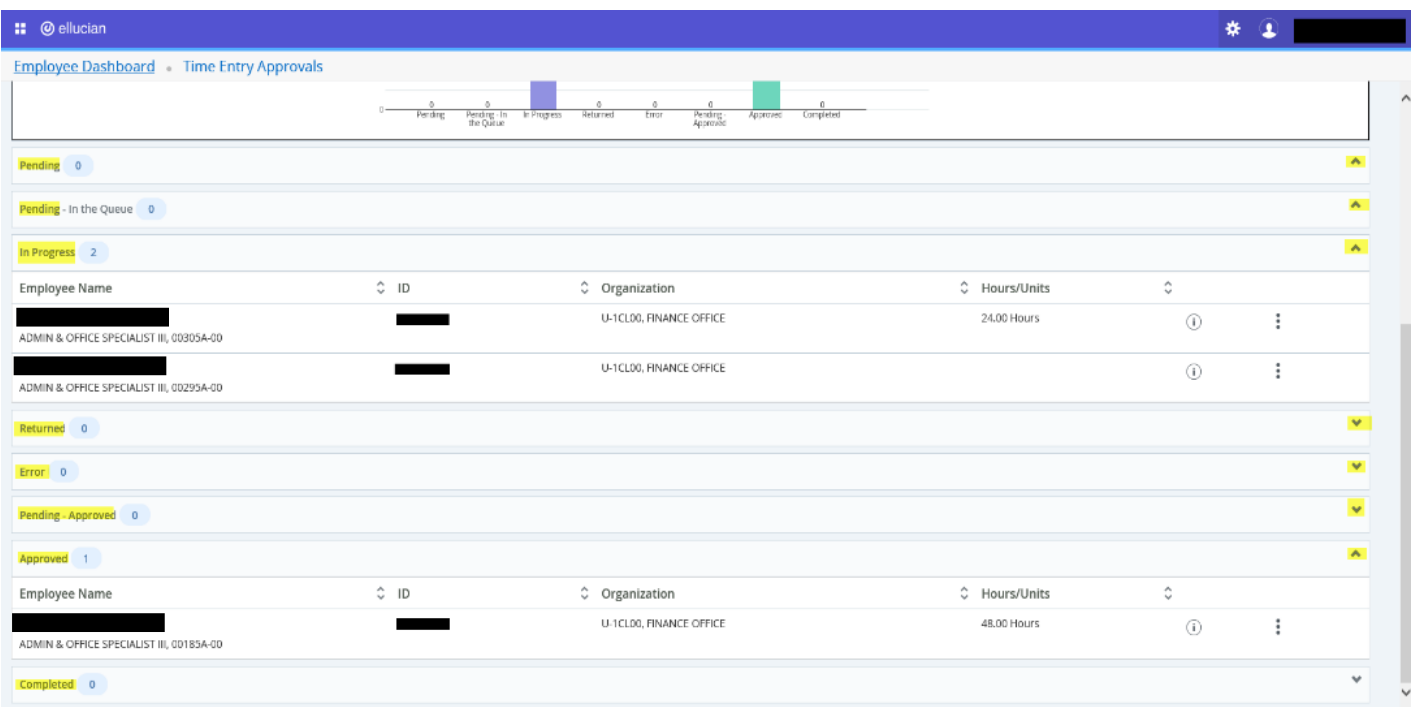

6. Click on the 3 dots **known as the Action Menu**, as shown below, to preview the timesheet or leave report, and to view leave balances of employees in each status before approving.

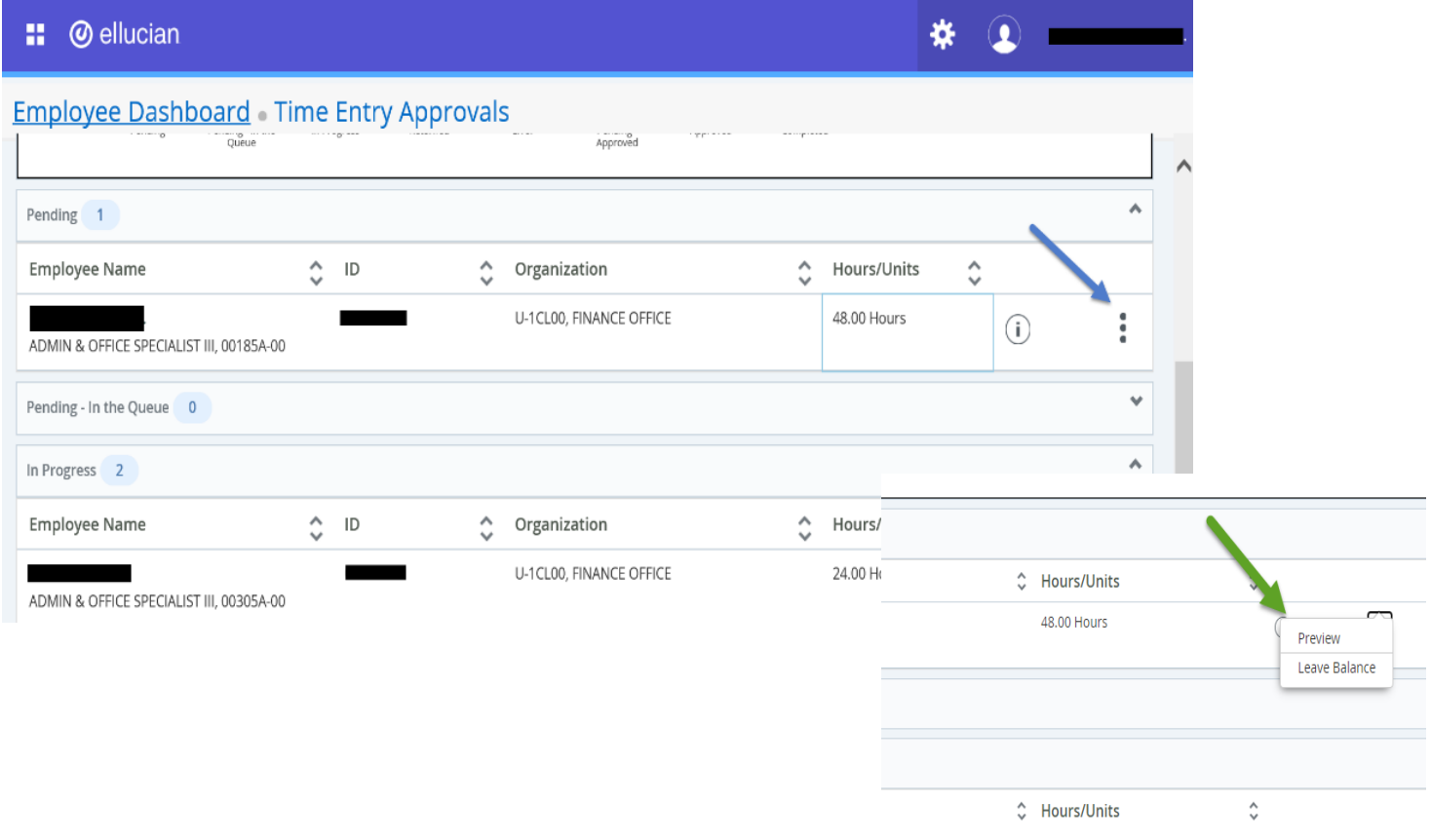

# **Quick Reference for Employee Self Service Time Entry: APPROVERS/PROXIES**

7. Select *Details* to view the details of the timesheet.

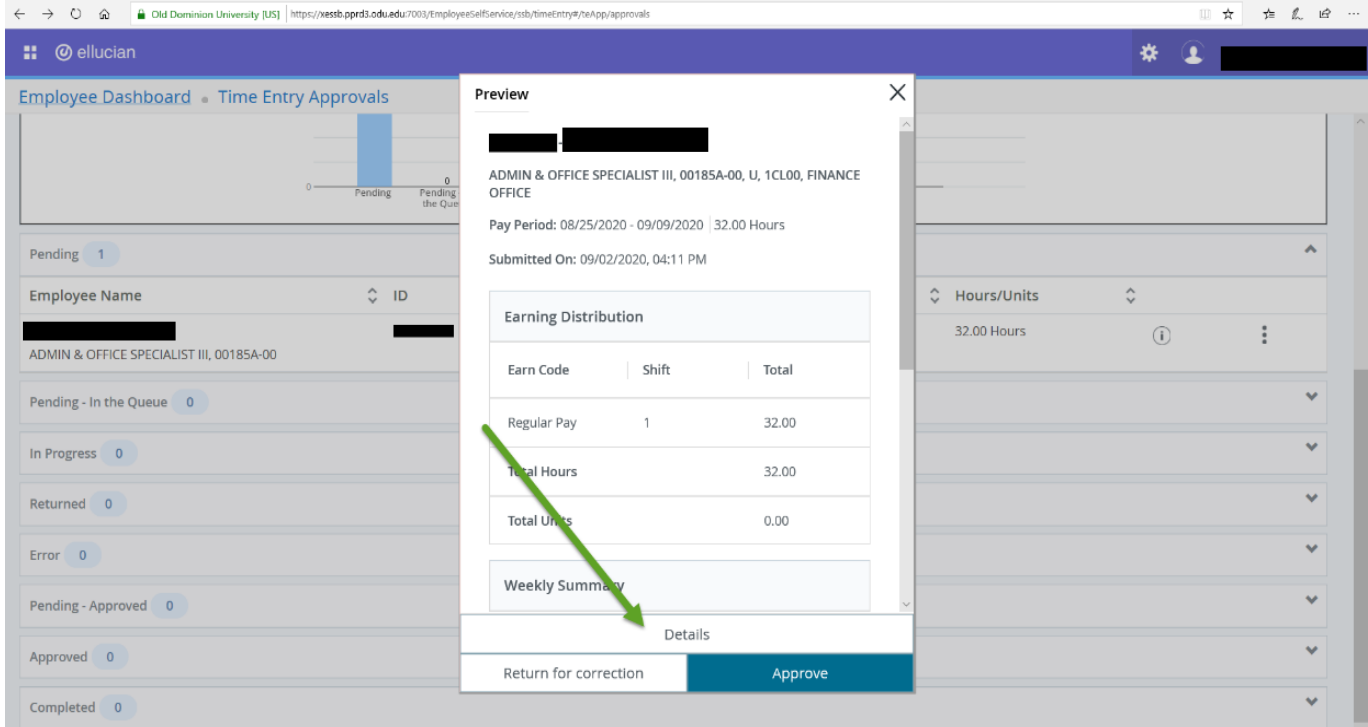

8. After selecting *Details*, you may scroll through the calendar to view your employee's time entered per day.

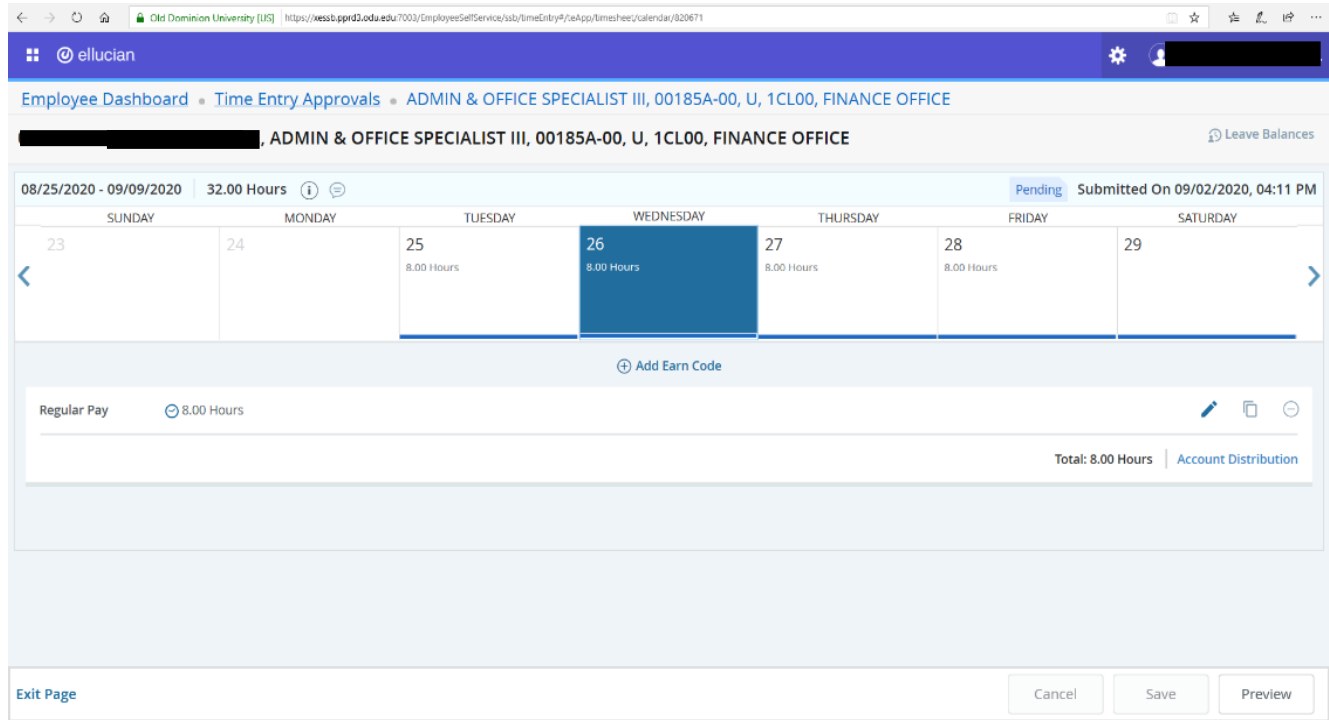

## **Quick Reference for Employee Self Service Time Entry: APPROVERS/PROXIES**

9. If an employee's time needs to be changed prior to approval, select *Add Earn Code*, or the *Edit* button to make the change and *Save*.

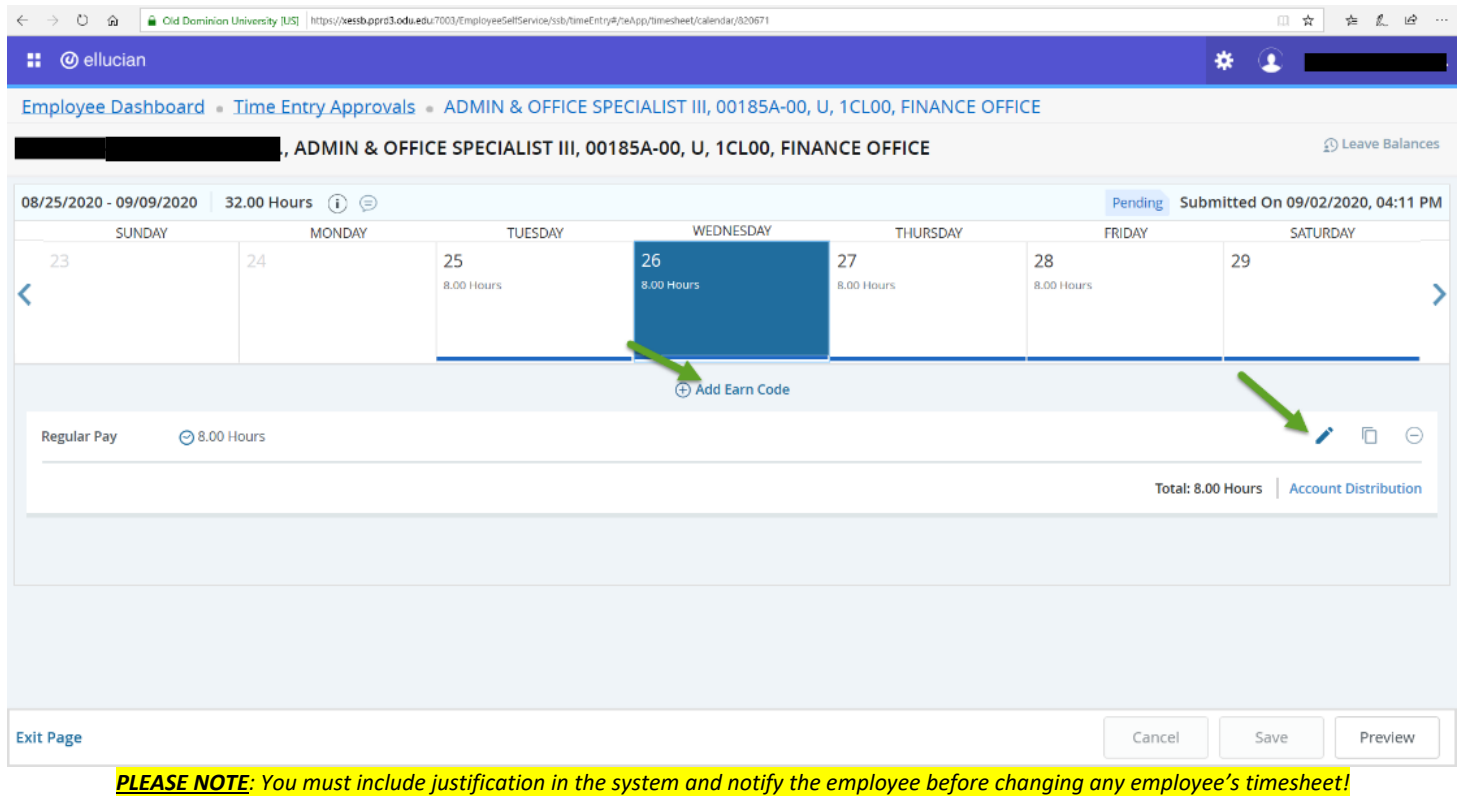

10. You may view an employee's leave balance before approving their timesheet by selecting the *Employee Leave Balance* button.

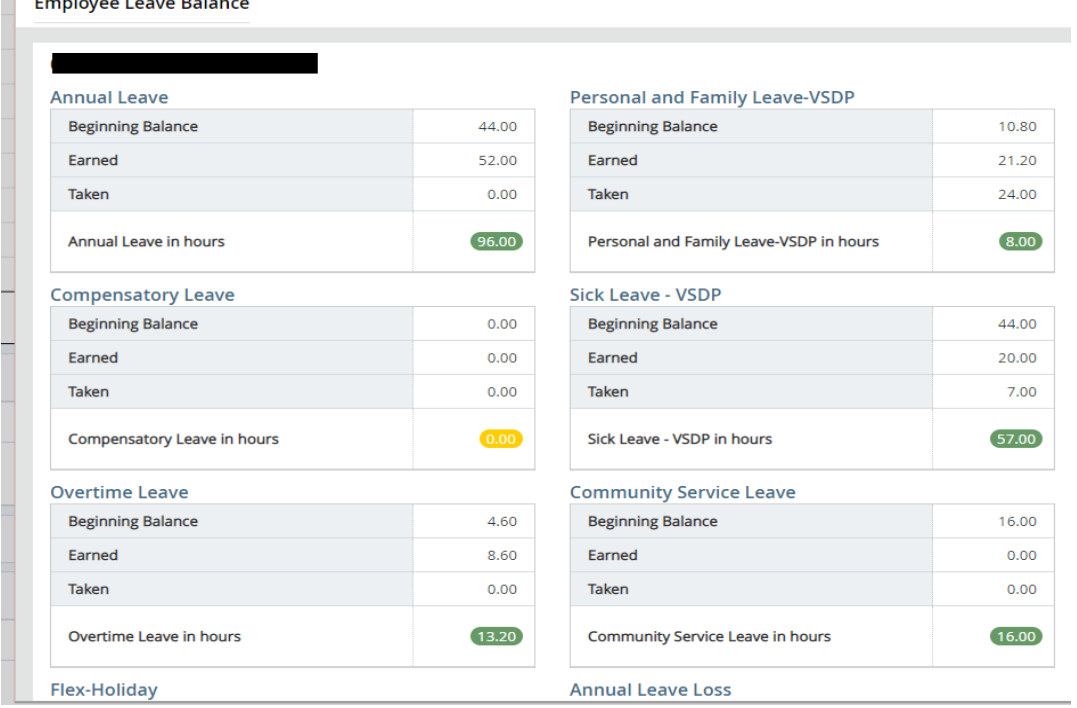

#### **Quick Reference for Employee Self Service Time Entry: APPROVERS/PROXIES**

11. After selecting *Preview*, you are able to select any of the following options depending on the circumstance: *Approve the Timesheet or Leave Report*; *Return for Correction*.

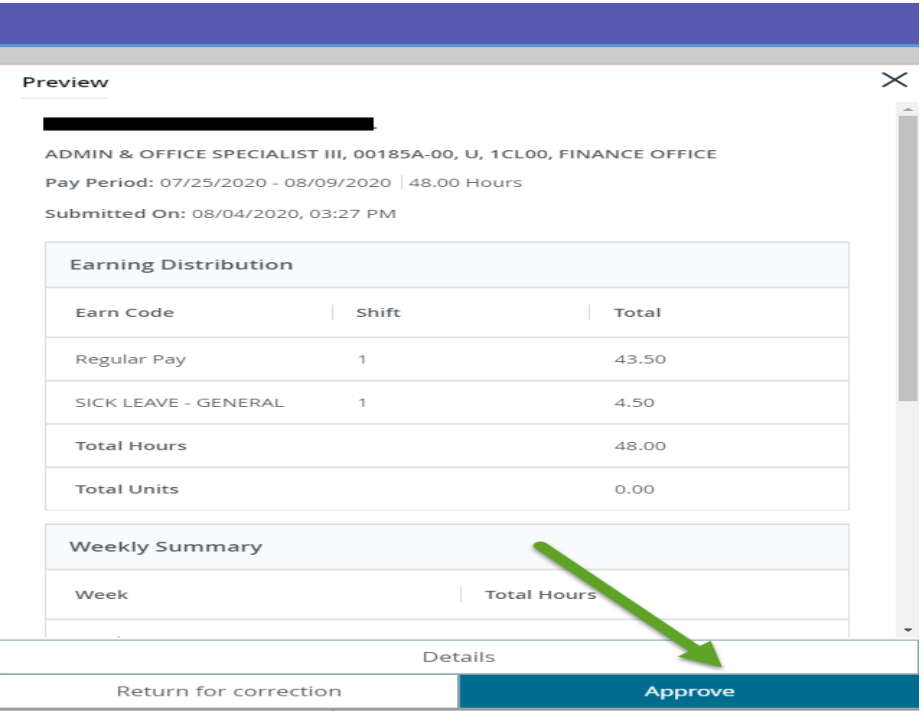

12. After Approving the Timesheet or Leave Report, the employee's profile moves down to the *Approved Status* field.

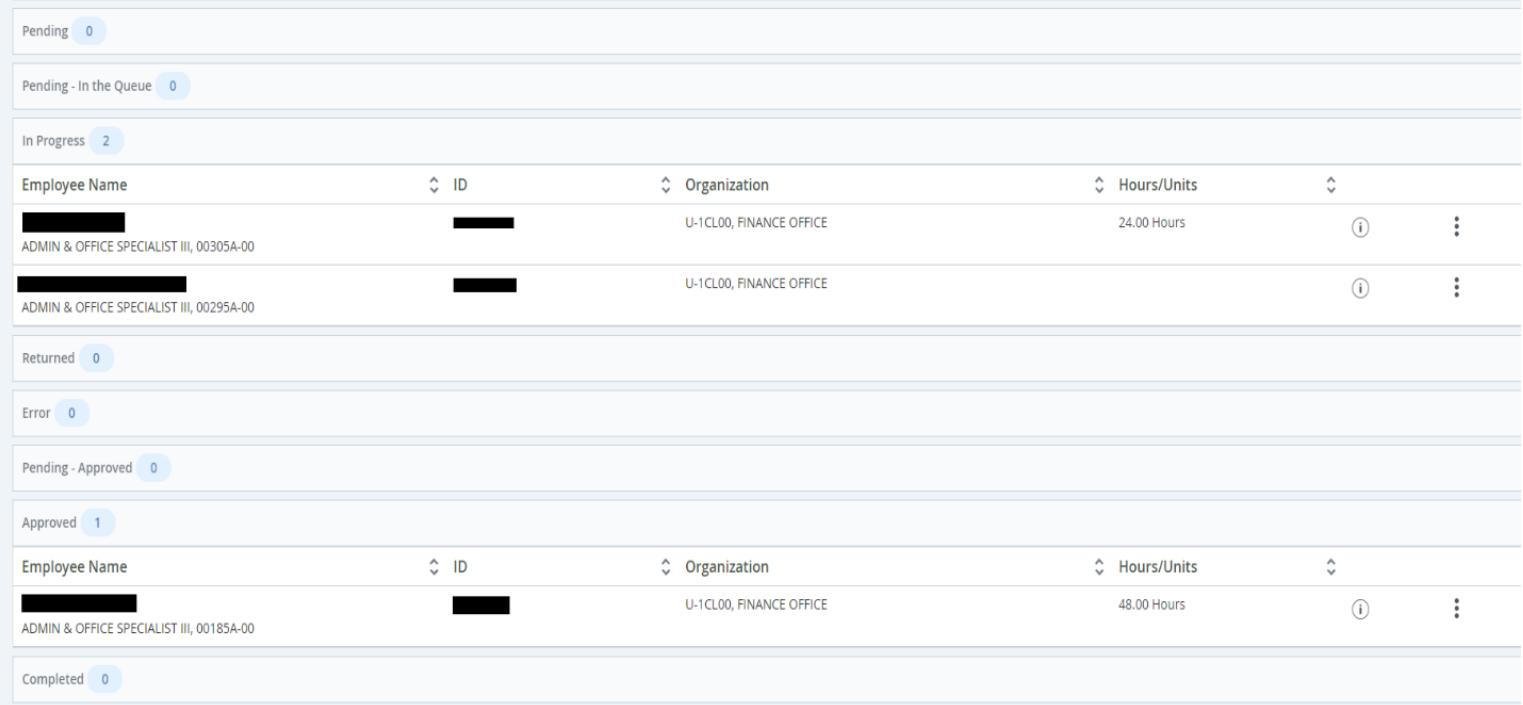

#### **Quick Reference for Employee Self Service Time Entry: APPROVERS/PROXIES**

13. Repeat steps 5–11 to review/approve each employee's timesheet/leave report listed in your *Pending Status* column mentioned above.

*PLEASE NOTE: Even after approving timesheets, Approvers/Proxies in the system may still Preview or View Leave Balances by selecting the Action Menu button.* 

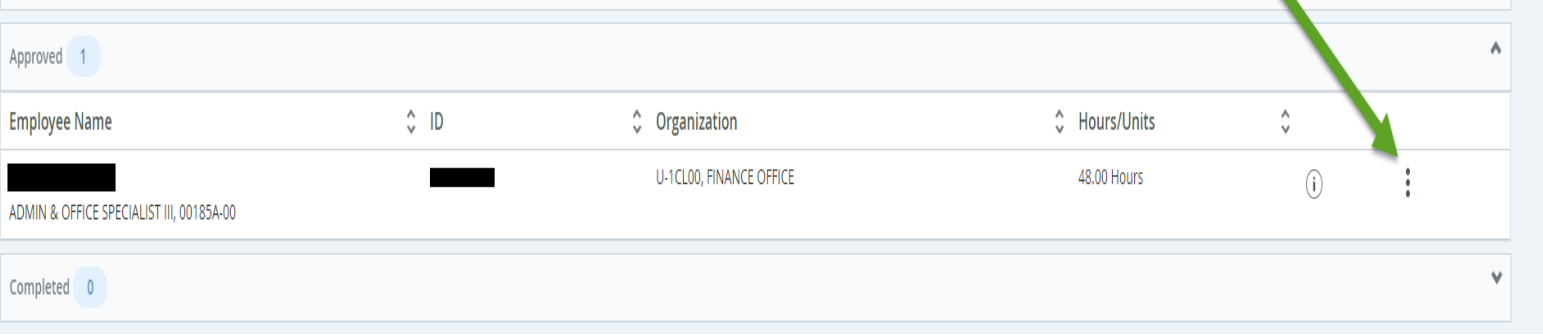

14. If the approval deadline has not yet passed but you have already approved, Approvers/Proxies may *Recall a*  **Timesheet ONLY** in order to make any necessary corrections or view timesheet details. *PLEASE NOTE: YOU MAY NOT RECALL A LEAVE REPORT.*

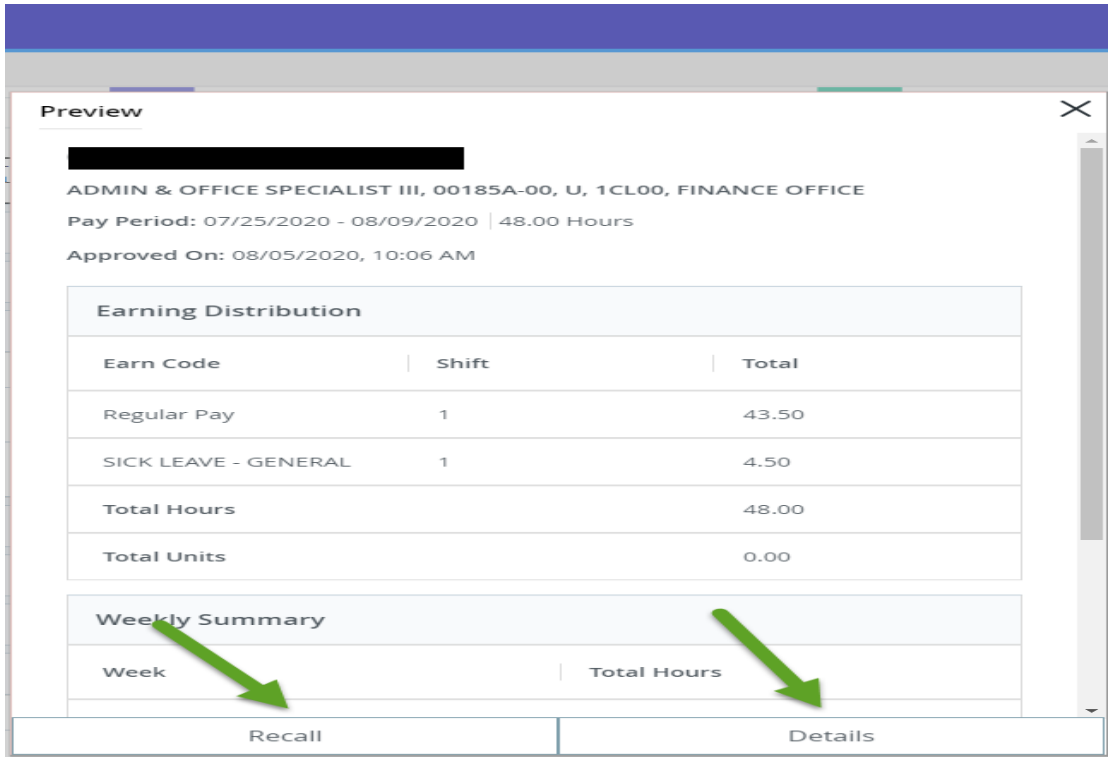

## **Quick Reference for Employee Self Service Time Entry: APPROVERS/PROXIES**

After recalling a timesheet, the selected file is moved back to your Pending Queue. Comments/justification is now viewable in this field.

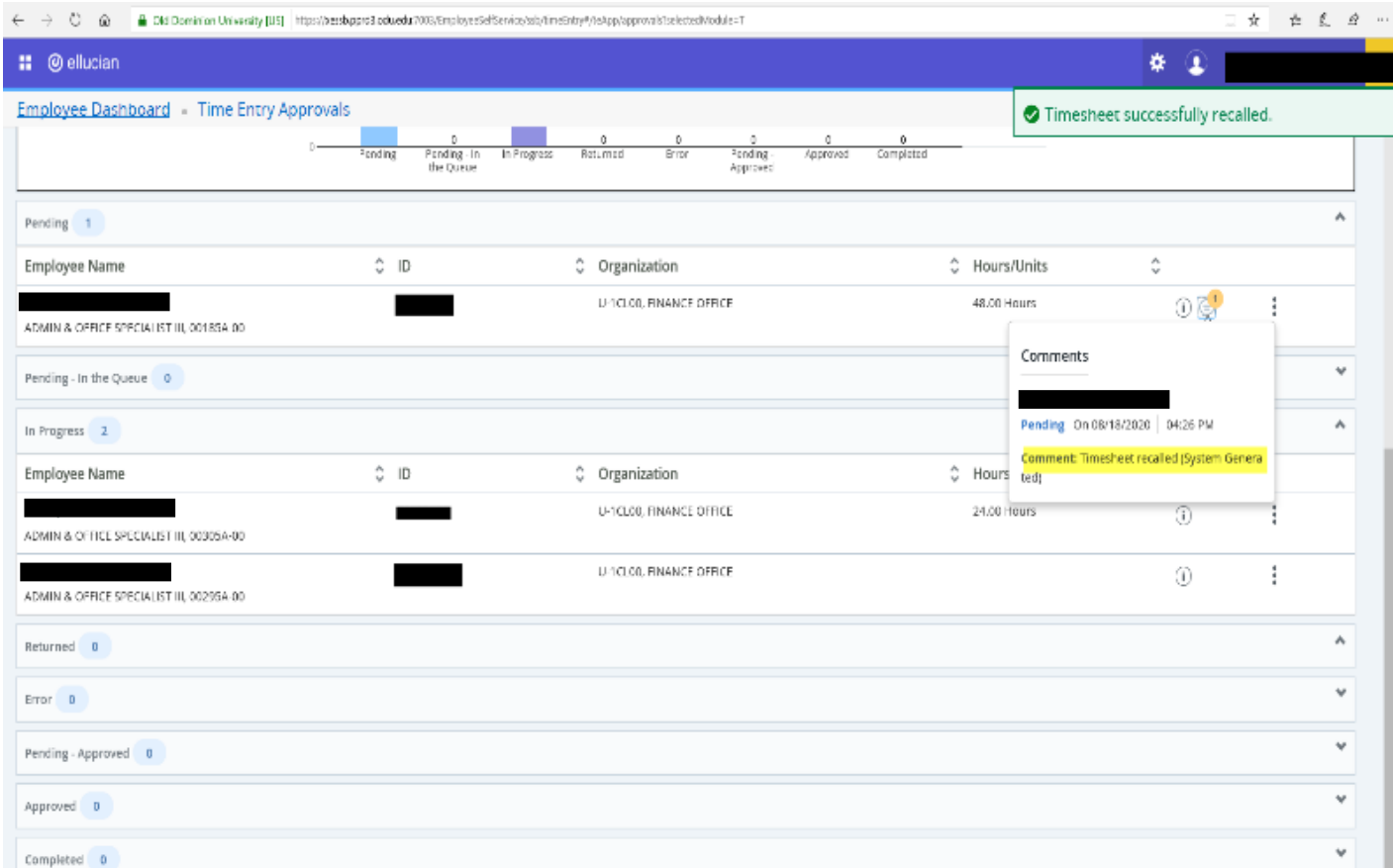

#### 15. If a change is required, select the appropriate employee's name, then the *Details* button.

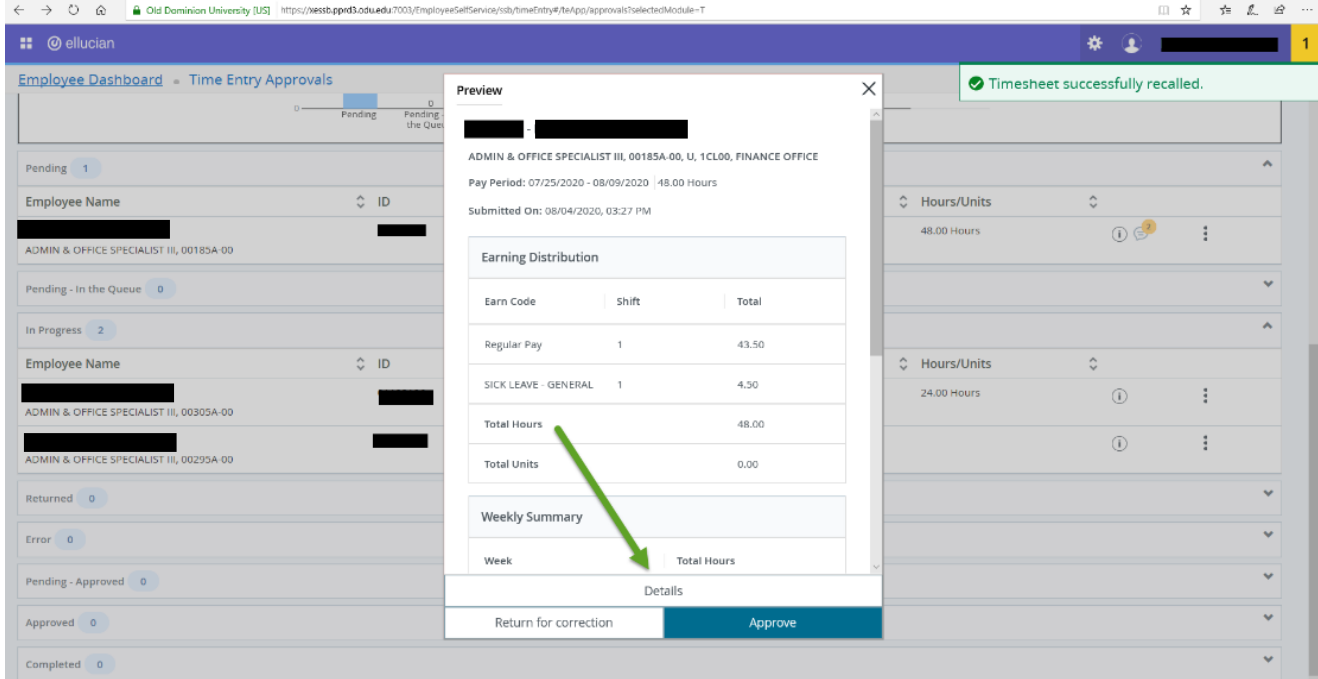

#### **Quick Reference for Employee Self Service Time Entry: APPROVERS/PROXIES**

16. Make the desired change and select *Save*. The select *Preview* to enter a justification comment and explain the reason for the change. You are now ready to *Approve*.

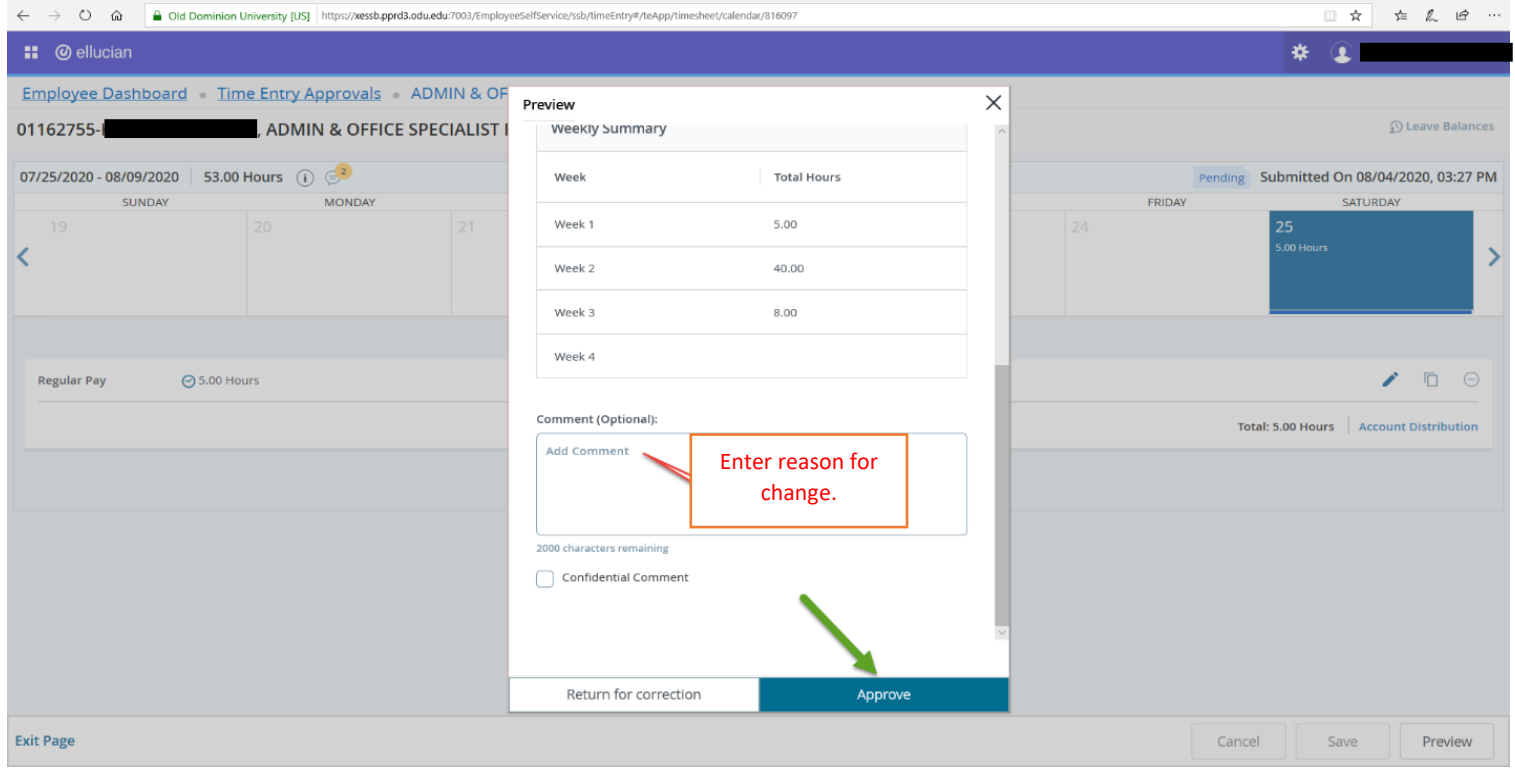

#### The timesheet then moves into the *Approved Status* field.

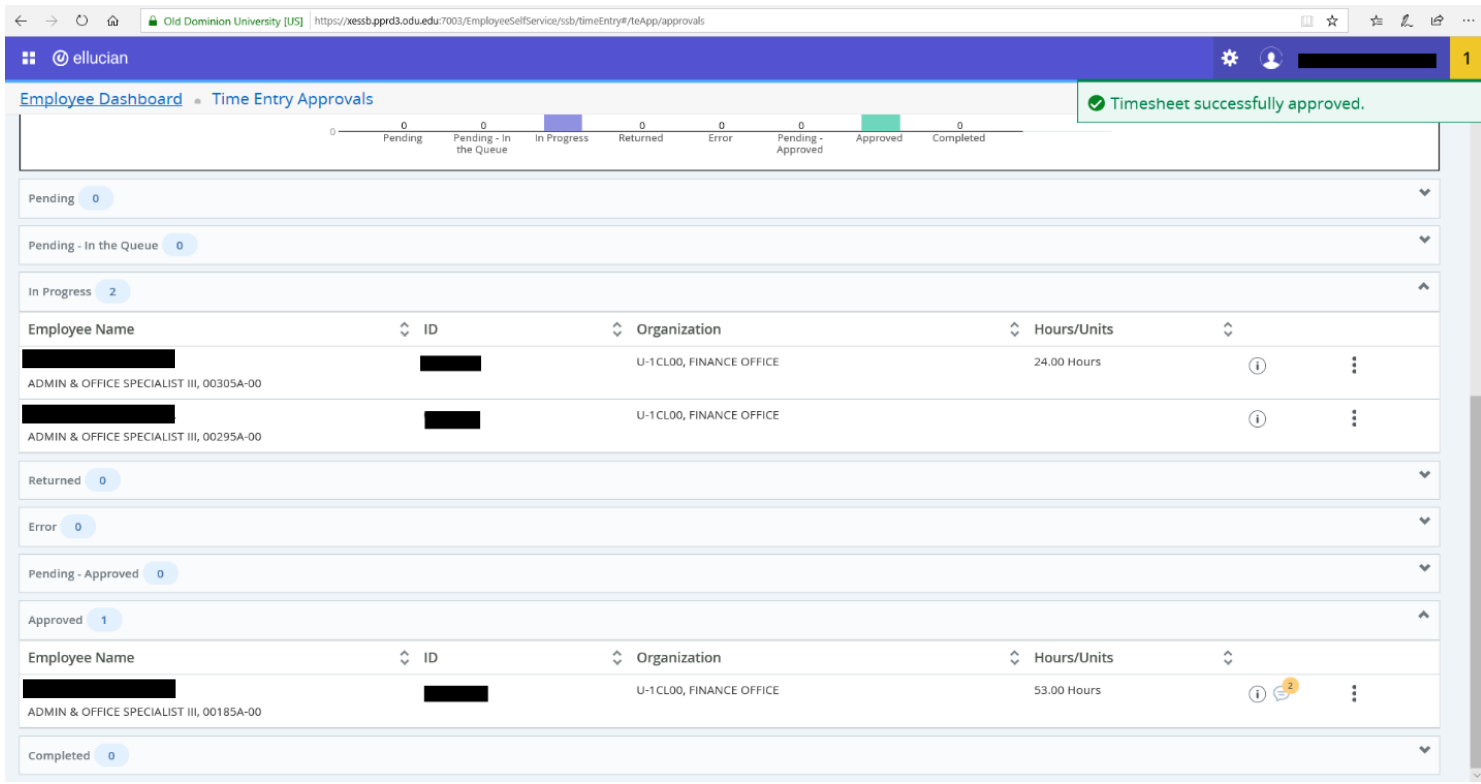